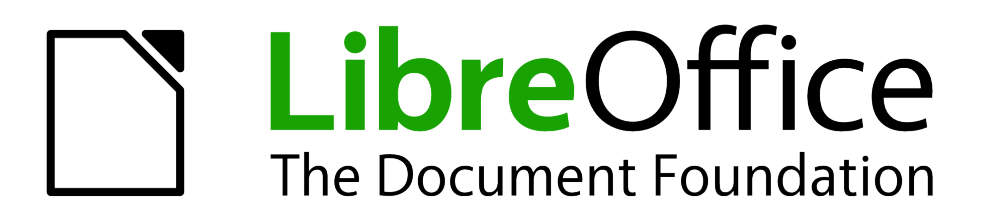

Handbuch Impress

# *Kapitel 1 Einführung in Impress*

# **Urheberrecht**

Dieses Dokument unterliegt dem Copyright © 2016 - 2017. Die Beitragenden sind unten aufgeführt. Sie dürfen dieses Dokument unter den Bedingungen der GNU General Public License [\(http://www.gnu.org/licenses/gpl.html\)](http://www.gnu.org/licenses/gpl.html), Version 3 oder höher, oder der Creative Commons Attribution License [\(http://creativecommons.org/licenses/by/3.0/\)](http://creativecommons.org/licenses/by/3.0/), Version 3.0 oder höher, verändern und/oder weitergeben.

Warennamen werden ohne Gewährleistung der freien Verwendbarkeit benutzt.

Fast alle Hardware- und Softwarebezeichnungen und weitere Stichworte und sonstige Angaben, die in diesem Buch verwendet werden, sind als eingetragene Marken geschützt.

Da es nicht möglich ist, in allen Fällen zeitnah zu ermitteln, ob ein Markenschutz besteht, wird das Symbol (R) in diesem Buch nicht verwendet.

#### **Mitwirkende/Autoren**

Michael Bernheiden Jochen Schiffers

# **Rückmeldung (Feedback)**

Kommentare oder Vorschläge zu diesem Dokument können Sie in deutscher Sprache an die Adresse [discuss@de.libreoffice.org](mailto:discuss@de.libreoffice.org) senden.

**Vorsicht** Alles, was an eine Mailingliste geschickt wird, inklusive der E-Mail-Adresse und anderer persönlicher Daten, die die E-Mail enthält, wird öffentlich archiviert und kann nicht gelöscht werden. Also, schreiben Sie mit Bedacht!

# **Datum der Veröffentlichung und Softwareversion**

Veröffentlicht am 23.04.17. Basierend auf der LibreOffice Version 5.1

# Inhaltsübersicht

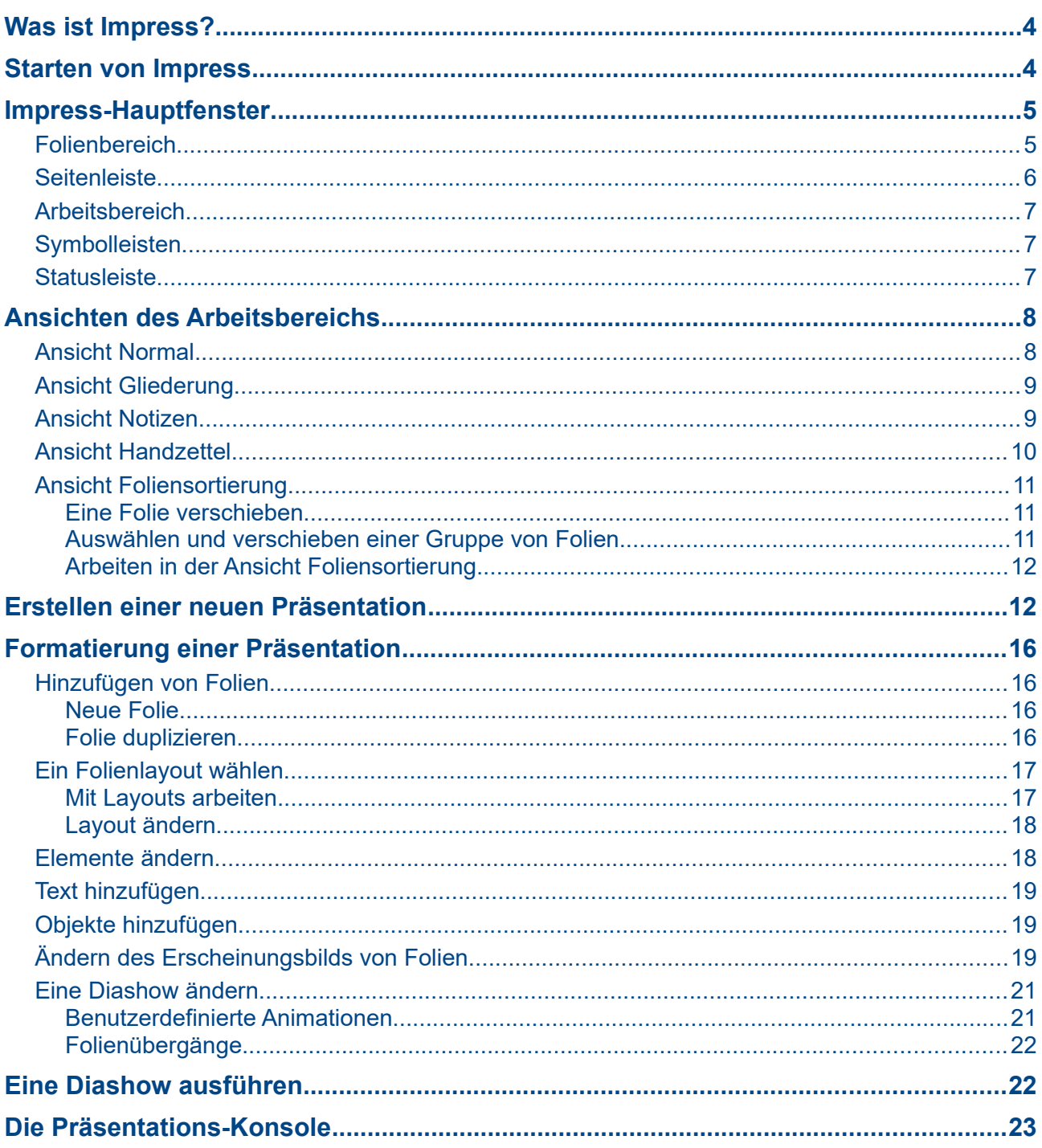

# <span id="page-3-1"></span>**Was ist Impress?**

*Impress* ist das Präsentations-Program von LibreOffice. Sie können Folien erstellen, die viele unterschiedliche Elemente enthalten, einschließlich Text, gepunktete und nummerierte Listen, Tabellen, Diagramme und grafische Objekte wie Clipart, Zeichnungen und Fotos. *Impress* verfügt über eine Rechtschreibprüfung, einen Thesaurus, Text- und Hintergrund-Stile.

Dieses Kapitel führt Sie in die *Impress*-Bedienoberfläche ein und beschreibt, wie man mit dem Präsentations-Assistenten eine einfache Diashow erstellt. Die anderen Kapitel des Handbuchs erläutern detailliert alle Funktionen von *Impress*, die bei der Erstellung ausgefeilter Diashows angewandt werden können.

Um *Impress* für kompliziertere Präsentationen zu verwenden, ist die genaue Kenntnis der Elemente erforderlich, aus denen eine Diashow besteht. Folien, die Text enthalten, verwenden Stile um das Erscheinungsbild des Textes festzulegen. Das Erstellen von Zeichnungen in *Impress*  erfolgt ähnlich wie beim Draw-Programm von LibreOffice. Lesen Sie bitte im *Handbuch Draw* nach, wie die Zeichenwerkzeuge benutzt werden.

# <span id="page-3-0"></span>**Starten von Impress**

Sie können *Impress* auf verschiedene Weise starten:

- Im LibreOffice Start Center, wenn keine Komponente geöffnet ist: Klick auf ein Präsentations-Icon.
- Vom Startmenü Ihres Betriebssystems, dem Standard-Menü, von dem aus die meisten Applikationen gestartet werden. Auf Windows ist es das Startmenü. Auf Linux mit Gnome Desktop, ist es das Applikations-Menü; auf einem KDE Desktop erkennt man es am KDE Logo. Auf Mac OS X ist es das Applikations-Menü. Details variieren mit den Betriebssystemen; siehe *Handbuch Erste Schritte Kapitel 1 Einführung in LibreOffice*.
- Auf Windows können Sie die Auswahl "Präsentation" im LibreOffice Schnellstarter verwenden. Ähnliche Funktionen gibt es bei Mac OS X und Linux; siehe *Handbuch Erste Schritte Kapitel 1 Einführung in LibreOffice*.
- Aus jeder geöffneten Komponente von LibreOffice. Klicken Sie auf das kleine Dreieck rechts vom **Neu**-Icon in der Hauptsymbolleiste und wählen Sie im Dropdown-Menü *Präsentation* oder wählen Sie **Datei > Neu > Präsentation** in der Hauptmenüleiste.

```
Hinweis
  Bei der Installation von LibreOffice erfolgt in den meisten Fällen für jede Kompo-
  nente ein Eintrag in Ihr System-Menü. Der exakte Name und der Ort dieses Menü-
  Eintrags hängen vom Betriebssystem und der Benutzeroberfläche ab.
```
Beim ersten Start erscheint der Präsentations-Assistent. Wählen Sie eine der folgenden Optionen:

- **Leere Präsentation**, was ein leeres Dokument erzeugt
- **Aus Vorlage,** eine Präsentation basierend auf einer Vorlage Ihrer Wahl
- **Vorhandene Präsentation öffnen**
- Klicken Sie auf **Erstellen** um das Hauptfenster von *Impress* zu öffnen.

Detaillierte Informationen zur Nutzung des Präsentations-Assistenten finden Sie im Abschnitt ["Erstellen einer neuen Präsentation"](#page-11-0) auf Seite [12.](#page-11-0)

Wenn Sie es vorziehen, den Präsentations-Assistenten nicht zu benutzen, wählen Sie **Diesen Assistenten nicht mehr zeigen**, bevor Sie auf **Erstellen** klicken. Sie können den Assistenten reaktivieren über **Extras > Optionen > LibreOffice Impress > Allgemein > Neues Dokument**, wo Sie die Option **Mit Assistent starten** wählen.

# <span id="page-4-1"></span>**Impress-Hauptfenster**

Das *Impress*-Hauptfenster (Abb. [1\)](#page-4-2) hat drei Bereiche: den *Folienbereich*, den *Arbeitsbereich*, und die *Seitenleiste*. Einige Werkzeugleisten können angezeigt oder verborgen werden während Sie an einer Präsentation arbeiten.

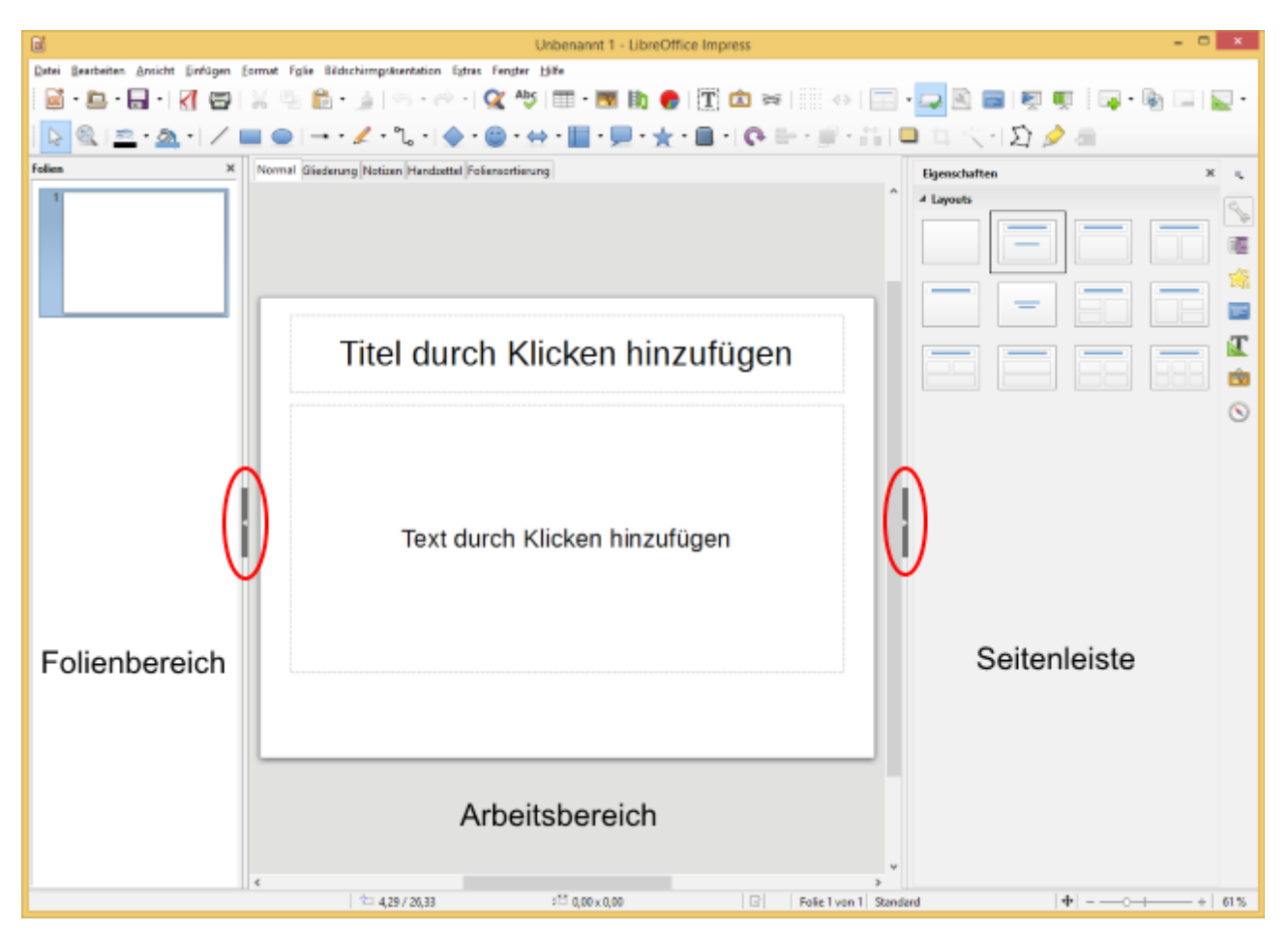

<span id="page-4-2"></span>*Abb. 1: Impress-Hauptfenster; die Ovale markieren die Aus-/Einblenden Schaltflächen*

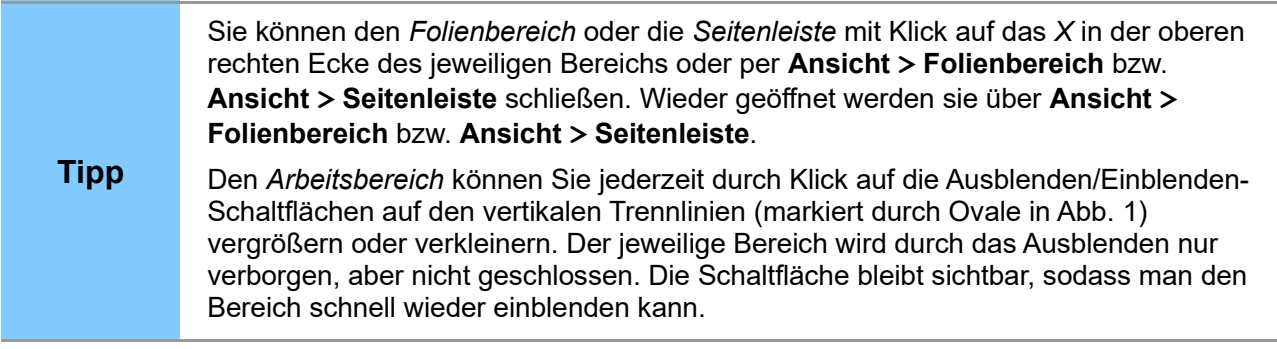

### <span id="page-4-0"></span>**Folienbereich**

Der *Folienbereich* enthält verkleinerte Vorschaubilder der Folien Ihrer Präsentation, angeordnet in der Ablaufreihenfolge. Das Ändern der Reihenfolge ist beschrieben in *Kapitel 9 Diashows*. Nach Klick auf eine Folie im *Folienbereich* wird diese im *Arbeitsbereich* dargestellt. Dort können Sie die Folie nach Belieben bearbeiten.

Im Folienbereich haben Sie folgende Bearbeitungsmöglichkeiten einer Folie oder mehrerer Folien gleichzeitig:

- Hinzufügen neuer Folien zur Präsentation
- Folien als verborgen markieren, damit sie während der Diashow nicht erscheinen
- Löschen von nicht mehr benötigten Folien aus der Präsentation
- Umbenennen von Folien
- Duplizieren einer Folie (Kopieren und Einfügen) oder verschieben an eine andere Position innerhalb der Präsentation (Ausschneiden und Einfügen)

Auch die nachfolgenden Bearbeitungen sind möglich, wenngleich es hierzu effizientere Methoden gibt als im *Folienbereich*, wie Sie weiter unten in diesem Kapitel lesen werden:

- Ändern des Folienübergangs von der selektierten Folie zur nächsten oder nach jeder Folie einer Foliengruppe
- Ändern der Reihenfolge der Folien in der Präsentation
- Ändern des Folien-Designs
- Ändern des Layouts aller Folien einer Foliengruppe

#### <span id="page-5-0"></span>**Seitenleiste**

Die *Seitenleiste* hat sieben Ansichten. Um (immer nur) **eine** von ihnen anzuzeigen, klicken Sie auf eines der untereinander angeordneten Icons rechts oben neben der *Seitenleiste*.

#### **Eigenschaften**

Hier werden die Eigenschaften des aktuell zur Bearbeitung selektierten Elements angezeigt und bearbeitet. Dabei wechselt der Inhalt des *Eigenschaften-Fensters* je nach der Art des zur Bearbeitung ausgewählten Elements.

#### **Folienübergang**

Das *Folienübergang*-Fenster ermöglicht den Zugang zu einer Reihe von Folienübergangs-Optionen. Voreinstellung ist: *Keine* Folienübergänge, was in einer Diashow eine übergangslose (schlagartige) Ersetzung dieser Folie durch die nächste bewirkt. Neben dieser schmucklosen Variante ist das Angebot an Folienübergängen groß. Für jeden Übergang können Sie die Geschwindigkeit wählen (Langsam, Mittel, Schnell), zwischen automatischem und manuellem Übergang wählen und den Auslöser für den Übergang einstellen (Mausklick oder automatisch mit Zeiteinstellung).

#### **Benutzerdefinierte Animation**

Es steht eine Vielzahl von Animationen zur Verfügung, mit denen sich die Aufmerksamkeit des Betrachters auf bestimmte Elemente steuern lässt. Benutzerdefinierte Animationen bieten eine einfache Möglichkeit, Animationen hinzuzufügen, zu ändern oder zu entfernen. Im *Kapitel 9 Diashows* erfahren Sie mehr über das Hinzufügen und Anpassen von Animationen.

#### **Masterfolien**

Hier definieren Sie den Folienstil Ihrer Präsentation. *Impress* bietet mehrere vorgefertigte Folien-Designs. Das voreingestellte Design ist leer, die anderen haben z.T. farbigen Hintergrund, stilisierten Text sowie ein spezifisches Anordnungsmuster.

**Tipp** Mit *F11* öffnen Sie das *Stile/Format*-Fenster, in dem Sie die Stile einer jeden Masterfolie anpassen können. Dies kann jederzeit erfolgen.. In *Kapitel 2 Folienübergänge und Vorlagen benutzen* finden Sie weitere Informationen.

#### **Formatvorlagen**

Hier werden die in *Impress* verfügbaren Formatvorlagen angezeigt. Sie können eine von ihnen wählen und falls erforderlich den eigenen Wünschen anpassen. Das Speichern einer Formatvorlage erfolgt über **Datei > Dokumentvorlage > Als Vorlage speichern**.

#### **Gallery**

Hier werfen Sie einen Blick in die *Clipart-Galerie* von *Impress*. Sie enthält viele häufig verwendete Clipart-Bilder und Symbole, die aktuell in 14 Themenbereichen organisiert sind. Diese erstrecken sich von "Aufzählungszeichen" über "Computer", "Finanzen", "Personen" bis hin zu "Verkehr". Einer der Themenbereiche enthält "Klänge", die in die Präsentation eingebaut werden können.

#### **Navigator**

Hier wird die u.U. sehr lange Reihe der Folien Ihrer Präsentation in Miniaturdarstellung übersichtlich angezeigt. Mit Doppelklick auf eine dieser Miniaturfolien wählen Sie diese zur Bearbeitung aus. Weitere Bedienelemente des Navigator-Fensters erlauben z.B. Änderungen der Folienreihenfolge. Besonders nützlich ist der Navigator dann, wenn Sie Ihren Folien und auch den Elementen darin sprechende Namen geben anstatt "Folie 1", "Folie 2" usw. zu verwenden. Sie können den Navigator übrigens auch mit *Ctrl+Shift+F5* aufrufen.

#### <span id="page-6-2"></span>**Arbeitsbereich**

Der *Arbeitsbereich* (normalerweise mittig) hat eine Registerleiste mit 5 Registern: **Normal**, **Gliederung**, **Notizen**, **Handzettel**, und **Foliensortierung** (Abb. [2\)](#page-6-3), mit denen zwischen den verschiedenen Ansichten des Arbeitsbereichs umgeschaltet wird. Eine Beschreibung dieser Ansichten finden Sie ab Seite [8.](#page-7-1)

Normal Gliederung Notizen Handzettel Foliensortierung

<span id="page-6-3"></span>*Abb. 2: Register des Arbeitsbereichs*

#### <span id="page-6-1"></span>**Symbolleisten**

*Symbolleisten* enthalten eine Vielzahl sinnfälliger Icons. Jedes Icon repräsentiert ein ganz spezielles Werkzeug, das Sie bei der Erstellung Ihrer Folien nutzen können. Symbolleisten können über **Ansicht > Symbolleisten** jederzeit ein- oder ausgeblendet werden.

Sie können sogar steuern, welche Icons auf einer Symbolleiste sichtbar sein sollen. Mehr darüber lesen Sie in *Kapitel 11 Anpassen von Impress*.

Viele Symbolleisten in *Impress* sind ähnlich denen in *Draw*. Schlagen Sie ggfs. auch einmal im *Handbuch Draw* nach, um weitere Details zu einer Funktion herauszufinden.

#### <span id="page-6-0"></span>**Statusleiste**

Die *Statusleiste* finden Sie ganz unten im *Impress*-Fenster. Sie enthält Informationen, die bei der Arbeit an einer Präsentation zuweilen sehr hilfreich sein können. Über **Ansicht > Statusleiste** lässt sich die Statusleiste aus- und einblenden.

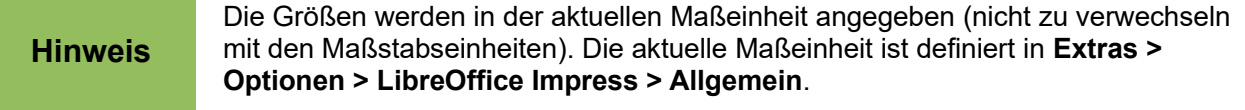

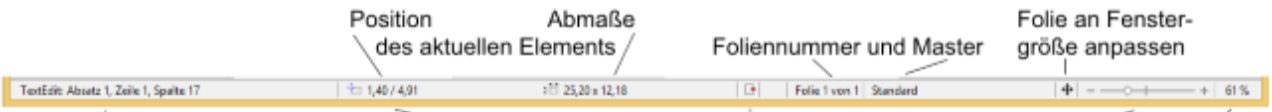

Informationsbereich ungespeicherte Änderungen Zoom-Regler und -Prozentsatz oder Mauszeiger-Position

#### *Abb. 3: Statusleiste*

Von links nach rechts sind angegeben:

• **Informationsbereich** – abhängig vom aktuellen Element. Zum Beispiel:

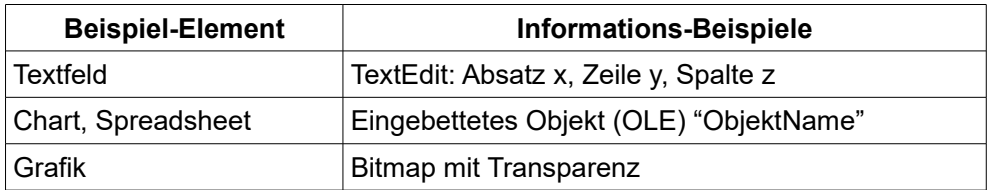

- **Mauszeiger-Position** die Position des Mauszeigers oder die linke obere Ecke des aktuellen Elements gemessen von der linken oberen Ecke der Folie, gefolgt von Breite und Höhe des selektierten Elements oder der Textbox, in der der Cursor steht.
- **Ungespeicherte Änderungen** ein Zeichen, dass die Datei gespeichert werden muss. Ein Klick auf dieses Zeichen öffnet den Datei-Speichern-Dialog.
- **Foliennummer** die Nummer der aktuellen Folie im Arbeitsbereich und die Gesamtzahl der Folien in der Präsentation.
- **Name des Folienmasters** Name des mit der Folie, dem Handzettel, den Notizen verknüpften Masters im Arbeitsbereich. Ein Klick auf den Namen öffnet die Folienvorlage.
- **Zoom-Regler** zum Vergrößern / Verkleinern der Folie im Arbeitsbereich.
- **Zoom-Prozentsatz** zeigt die aktuelle Vergrößerung in Prozent an. Ein Klick auf diese Zahl öffnet den Maßstab & Ansichtslayout-Dialog.

# <span id="page-7-1"></span>**Ansichten des Arbeitsbereichs**

Jede Ansicht des Arbeitsbereichs stellt Ihre Folien aus einem speziellen Blickwinkel dar und bietet jeweils optimierte Bearbeitungsmöglichkeiten.

**Hinweis** Jede Ansicht des Arbeitsbereichs verwendet ihren eigenen Satz an Symbolleisten. Diese können Sie Ihren Bedürfnissen anpassen über **Ansicht > Symbolleisten**, wo Sie einzelne Symbolleisten aktivieren / deaktivieren können.

# <span id="page-7-0"></span>**Ansicht Normal**

*Normal i*st die Hauptansicht, in der die Folien erstellt werden. Verwenden Sie diese Ansicht um Folien zu formatieren und Text, Grafik sowie Animationen hinzuzufügen.

Um eine Folie zur Bearbeitung in die Ansicht *Normal* zu bringen klicken Sie im *Folienbereich* oder Doppelklicken Sie im *Navigator* auf die gewünschte Folie.

# <span id="page-8-1"></span>**Ansicht Gliederung**

Die Ansicht *Gliederung* enthält alle Folien der Präsentation in ihrer nummerierten Reihenfolge. Dargestellt werden Titel, Punktlisten, nummerierte Listen und Texte jeder Folie im Gliederungsformat. Allerdings werden nur die Texte angezeigt, die in Standard-Textboxen enthalten sind. Von Ihnen selbst hinzugefügte Textboxen oder grafische Elemente werden hier nicht dargestellt, ebenfalls keine Foliennamen.

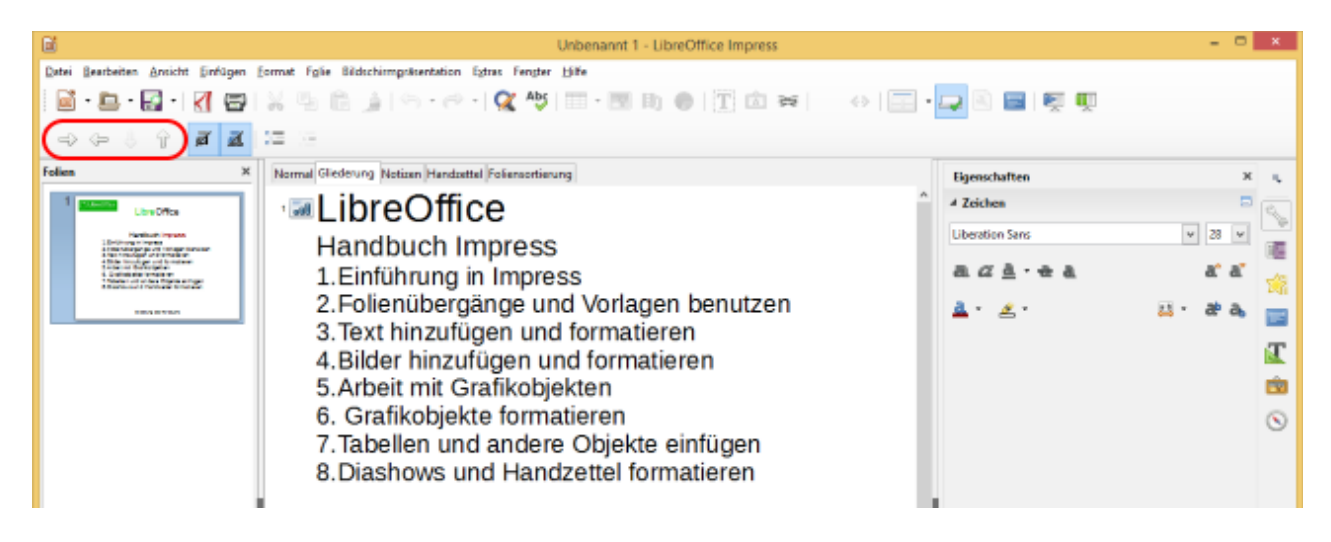

*Abb. 4 Ansicht Gliederung*

Verwenden Sie die Ansicht *Gliederung* um:

- 1) Textänderungen an einer Folie vorzunehmen:
- a) Fügen Sie Text hinzu oder entfernen sie ihn wie in der Ansicht *Normal*.
- b) Bewegen Sie Textparagraphen in der ausgewählten Folie auf- oder abwärts indem Sie in der Symbolleiste für die Textformatierung auf die Auf- / Abwärts-Schaltflächen klicken (markiert in Abb. 4).
- c) Ändern Sie die Gliederungsebene jedes beliebigen Paragraphen in Ihrer Folie indem Sie in der Symbolleiste für die Textformatierung auf die Links / Rechts-Schaltflächen klicken.
- 2) Folien mit der Gliederung zu vergleichen (falls Sie Ihren Foliensatz aus der Gliederung entwickeln). Wenn Sie anhand der Gliederung bemerken, dass eine weitere Folie benötigt wird, können Sie sie direkt in der Ansicht *Gliederung* erstellen, oder Sie kehren zur Ansicht *Normal* zurück, um sie dort zu erstellen.

# <span id="page-8-0"></span>**Ansicht Notizen**

Verwenden Sie die Ansicht Notizen (Abb. 5), um Ihren Folien Notizen hinzuzufügen. Diese Notizen sind für die Zuschauer dann nicht sichtbar, wenn die Diashow auf einem separaten Monitor vorgetragen wird.

- 1) Klicken Sie auf das Register **Notizen** im *Arbeitsbereich*.
- 2) Wählen Sie die Folie aus, der Sie Notizen hinzufügen möchten.
- 3) Dazu klicken Sie im Folienbereich oder Doppelklicken Sie im Navigator auf die gewünschte Folie.
- 4) Klicken Sie in der Textbox unterhalb der Folie auf den Satz *Notizen durch Klicken hinzufügen* und beginnen Sie zu schreiben.

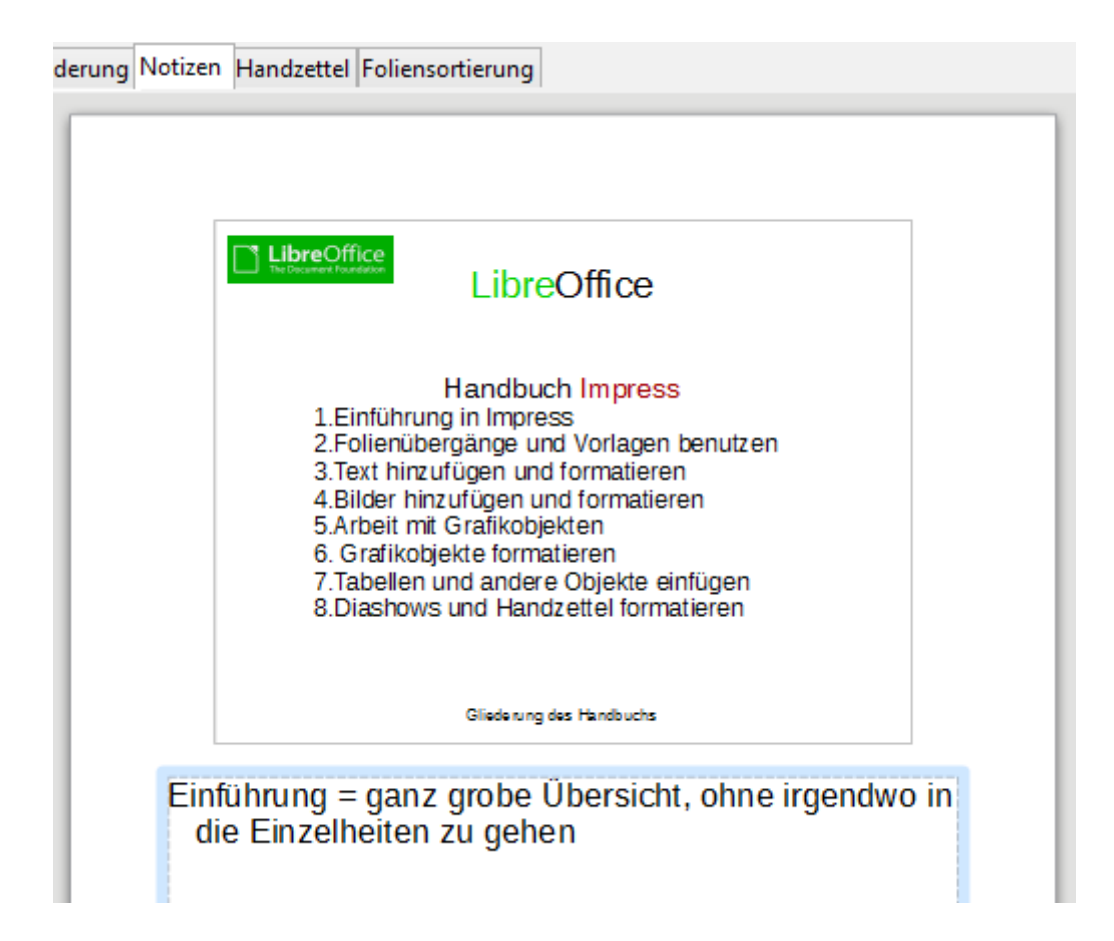

*Abb. 5 Ansicht Notizen*

Sie können die Größe der Notizen-Textbox verändern, indem Sie die Anfasser (kleine Vierecke) benutzen, die erscheinen, wenn Sie auf den Rahmen der Textbox klicken. Ferner können Sie die ganze Textbox verschieben, indem Sie außerhalb der kleinen Vierecke auf den Rahmen klicken und bei gedrückter linker Maustaste ziehen. Um den Text zu formatieren drücken Sie *F11*. Dies öffnet das *Stile-/Format-Fenster*.

# <span id="page-9-0"></span>**Ansicht Handzettel**

Die Ansicht *Handzettel* dient der Vorbereitung, Ihrer Zuhörerschaft ein (normalerweise verkleinertes) gedrucktes Handout mitzugeben. Klicken Sie auf das Register *Handzettel* im *Arbeitsbereich.* In der Seitenleiste werden die verfügbaren **Layouts** angezeigt (Abb. 6). Mit Klick auf ein Layout wählen Sie dieses aus.

Sie können den Text auf den Handzetteln auch separat formatieren. In *Kapitel 8 Diashows, Kommentare und Handzettel formatieren* finden Sie weitere Informationen.

Wenn Sie im Hauptmenü **Einfügen > Foliennummer** oder **Einfügen > Kopf-/Fußzeile** wählen, öffnet sich der **Kopf- und Fußzeilen**-Dialog. Klicken Sie auf den Register *Notizblätter und Handzettel* und wählen Sie die Elemente, die auf jeder Handzettelseite erscheinen sollen.

|                                           |                                                    | Eigenschaften      | $\times$<br>$\equiv$      |
|-------------------------------------------|----------------------------------------------------|--------------------|---------------------------|
| <kopfzeile></kopfzeile>                   | ٨<br><datum uhrzeit=""></datum>                    | ▲ Layouts          | 2019                      |
| Kopfzeilenbereich                         | Datumsbereich                                      |                    | $=$<br>E<br>$\equiv$<br>X |
|                                           |                                                    |                    | E<br>$\mathbf{I}$         |
|                                           |                                                    | <b>Vier Folien</b> | $\hat{\mathbf{y}}$        |
|                                           |                                                    |                    | $\circledcirc$            |
|                                           |                                                    |                    |                           |
|                                           |                                                    |                    |                           |
|                                           |                                                    |                    |                           |
|                                           |                                                    |                    |                           |
|                                           |                                                    |                    |                           |
|                                           |                                                    |                    |                           |
|                                           |                                                    |                    |                           |
|                                           |                                                    |                    |                           |
| Fußzeilenbereich<br><fußzeile></fußzeile> | Seitenzahlbereich<br><foliennummer></foliennummer> |                    |                           |

*Abb. 6: Handzettel-Layout-Auswahl*

### <span id="page-10-2"></span>**Ansicht Foliensortierung**

Die Ansicht Foliensortierung enthält alle Folien als Miniaturbilder. Sie können hier mit einer oder gleichzeitig mehreren Folien arbeiten.

#### <span id="page-10-1"></span>*Eine Folie verschieben*

Um in der Ansicht *Foliensortierung* eine Folie zu verschieben:

- 1) Klicken Sie auf die Folie
- 2) Ziehen Sie sie mit gedrückter linker Maustaste an eine erlaubte Zielposition (Dies ist im Programm deutlich sichtbar.)

#### <span id="page-10-0"></span>*Auswählen und verschieben einer Gruppe von Folien*

Um eine Gruppe von Folien auszuwählen:

- Klicken Sie auf die erste Folie. Halten Sie ab dann die Taste Strg / Ctrl gedrückt und klicken Sie auf jede weitere Folie, die selektiert werden soll.
- Klicken Sie auf die erste Folie. Liegen die anderen zu selektierenden Folien direkt hinter der ersten, so klicken Sie bei gedrückter Shift-Taste auf die letzte Folie.

• Um mit der Maus eine zusammenhängende Gruppe von Folien zu selektieren klicken sie neben die erste und ziehen die Maus bei gedrückter linker Maustaste über alle zu selektierenden Folien.

Um eine Gruppe von Folien zu verschieben:

- 1) Selektieren Sie die Gruppe.
- 2) Ziehen Sie die Gruppe bei gedrückter linker Maustaste an die neue Position.

#### <span id="page-11-1"></span>*Arbeiten in der Ansicht Foliensortierung*

Wenn Sie mit der rechten Maustaste auf eine Folie klicken, erhalten Sie das sog. Kontextmenü. Dieses bietet folgende Bearbeitungsmöglichkeiten:

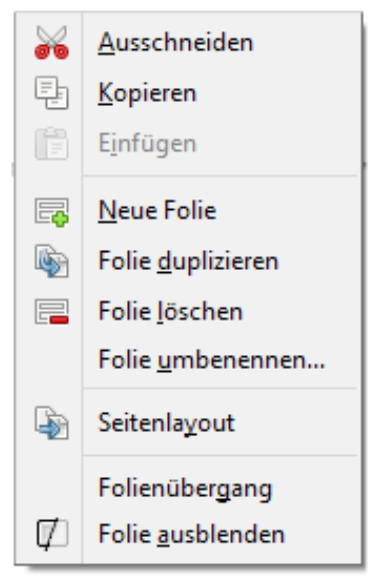

*Abb. 7 Kontextmenü*

# <span id="page-11-0"></span>**Erstellen einer neuen Präsentation**

Dieser Abschnitt zeigt Ihnen, wie Sie mit dem Assistenten eine neue Präsentation erstellen.

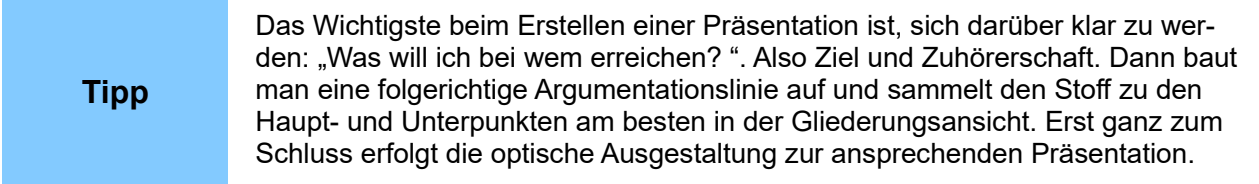

Wenn nach dem Start von *Impress* der Assistent nicht automatisch erscheint, ist er ausgeschaltet. Sie schalten ihn ein über **Extras > Optionen**. Es öffnet sich der **Optionen**-Dialog. Erweitern Sie dort **LibreOffice Impress** und setzen Sie das Häkchen bei *Mit Assistent starten* wie in Abb. 8 dargestellt.

Danach kann man über **Datei > Neu > Präsentation** mit der Erstellung einer neuen Präsentation unter Nutzung des Assistenten beginnen.

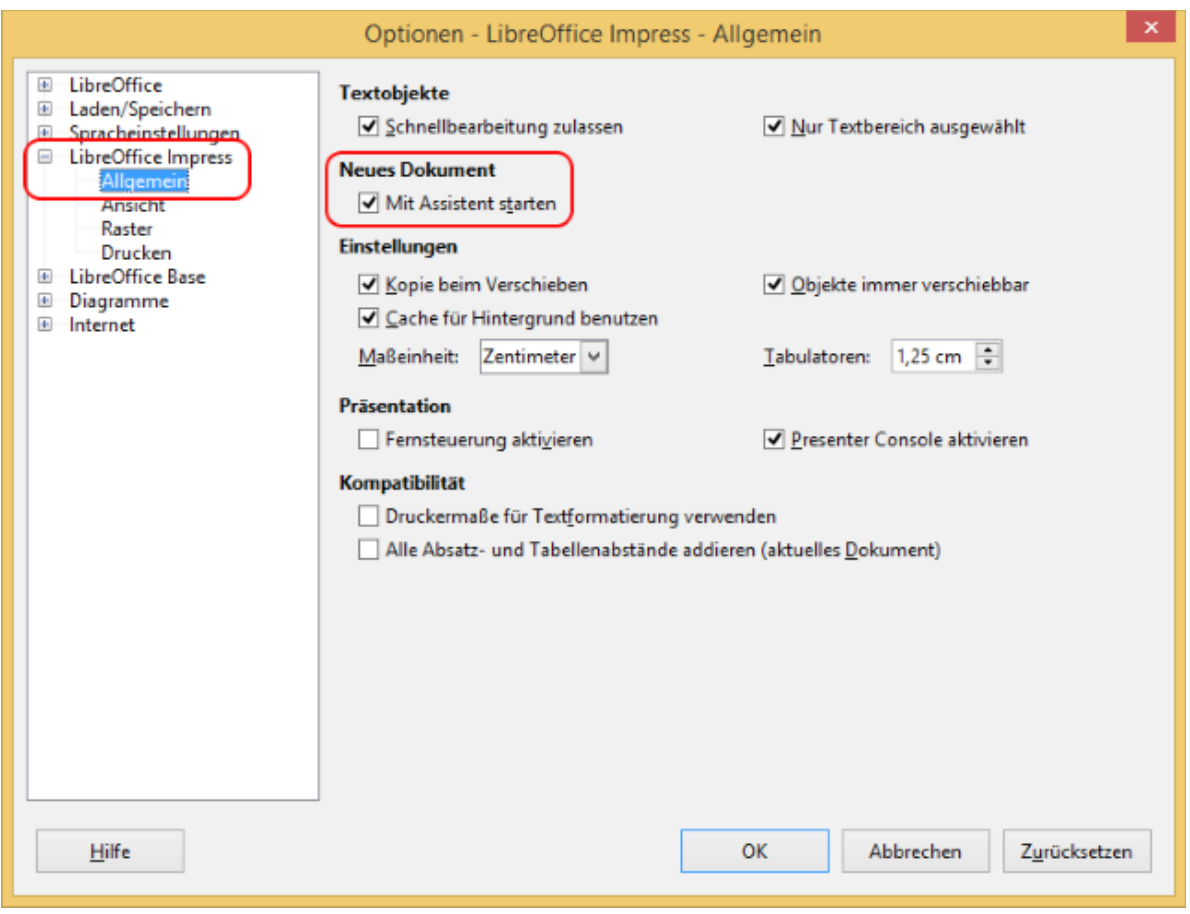

*Abb. 8: Einschalten des Assistenten*

Der Assistent erscheint mit einem neuen Fenster und startet mit seinem ersten Schritt (Abb. 9).

- 1) Bei **Art** wählen Sie aus einer der folgenden Optionen:
	- *Leere Präsentation* erstellt eine leere Präsentation.
	- *Aus Vorlage* verwendet eine bereits existierende Vorlage als Basis für die neue Präsentation. Der Assistent zeigt nun eine Liste der verfügbaren Vorlagen an, aus der Sie eine auswählen. Mehr darüber finden Sie im *Kapitel 2, Folienübergänge und Vorlagen benutzen*.
	- *Vorhandene Präsentation öffnen* setzt die Arbeit an einer bereits (teilweise) erstellten Präsentation fort. Der Assistent zeigt nun eine Liste der verfügbaren Präsentationen, aus der Sie eine auswählen können.

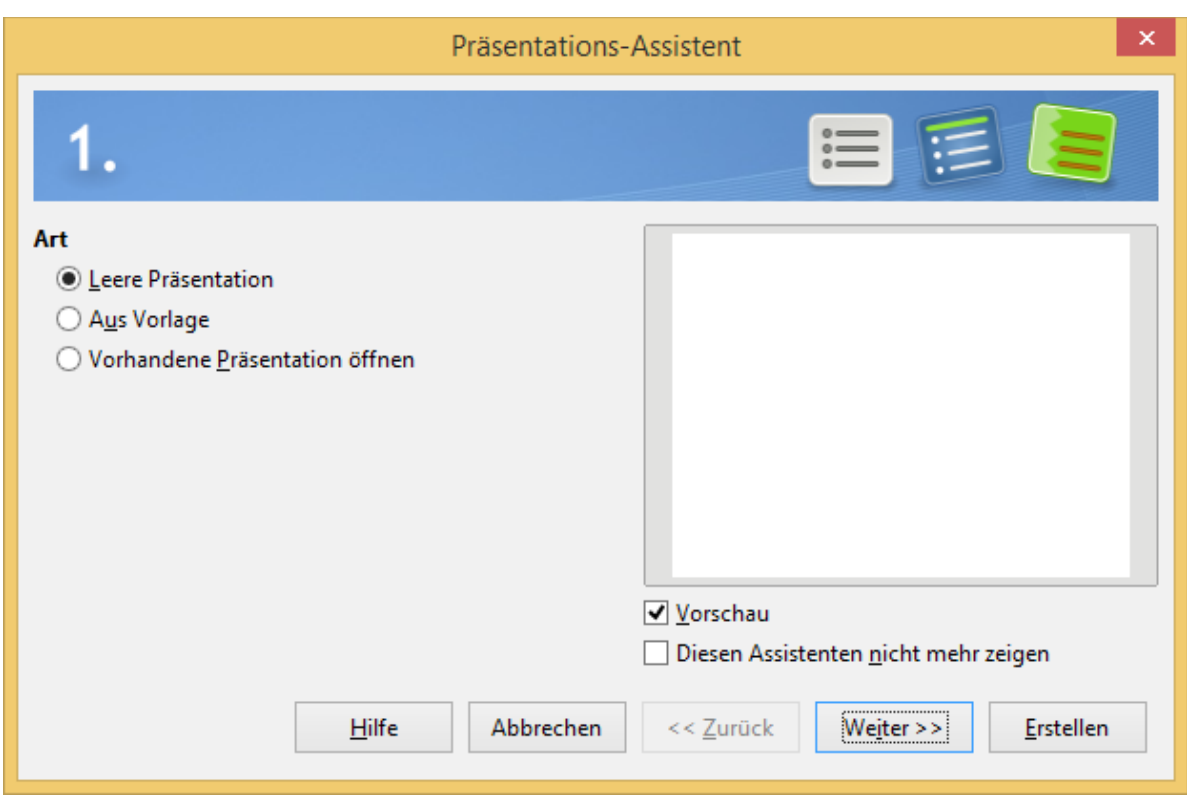

*Abb. 9: Erster Schritt des Assistenten*

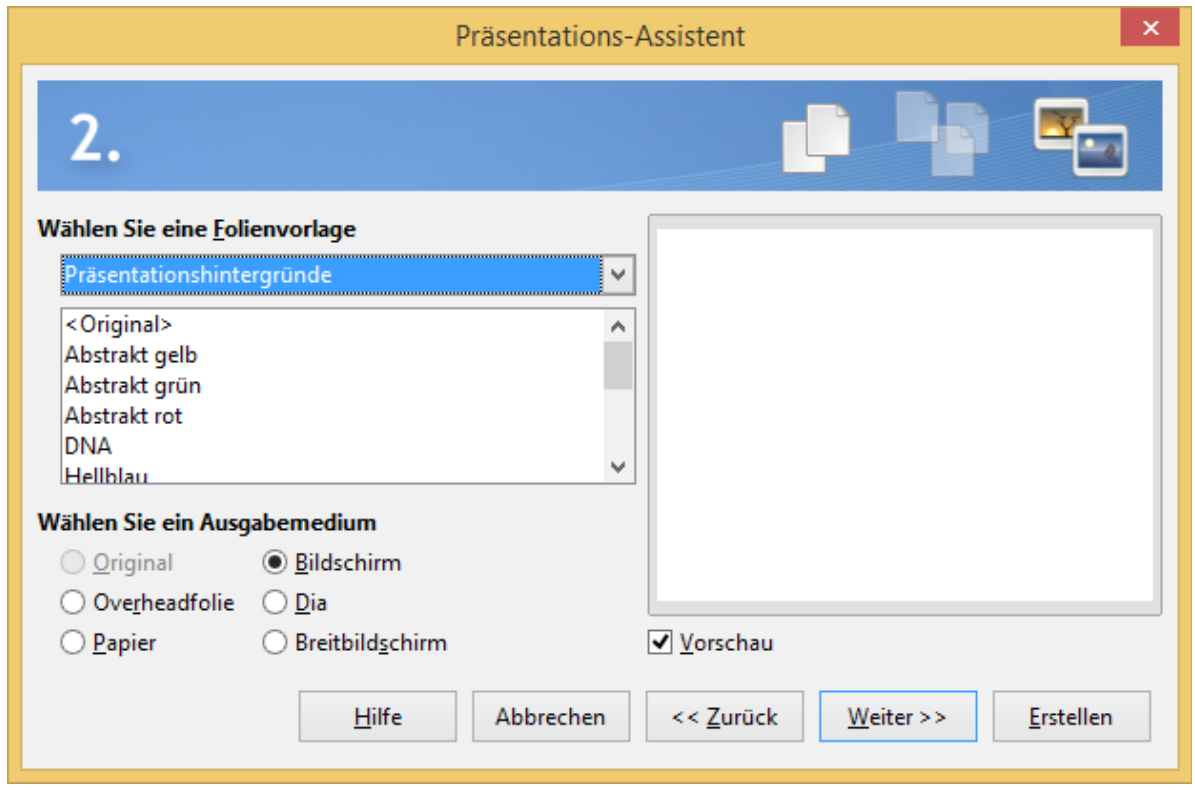

*Abb. 10: Zweiter Schritt des Assistenten*

2) Nach einem Klick auf *Weiter >>* wechselt der Assistent zu seinem 2. Schritt (Abb. 10), wenn im 1. Schritt die *leere Präsentation* gewählt wurde. Hätten Sie *Aus Vorlage* gewählt, würde jetzt in der Vorschaubox eine Beispielfolie dargestellt. Im 2. Schritt stehen als Auswahlmöglichkeit nur die *Präsentationshintergründe* zur Verfügung. Hier gibt es eine Reihe vorgefertigter Hintergründe von *<Original>* und *Abstrakt gelb* bis zum *Üppigen Grün*. Vielleicht passt einer zu Ihrer Aufgabenstellung, dann wählen Sie ihn. Wenn nicht, so selektieren Sie *<Original>* (leer) und erstellen später Ihren Folienhintergrund selbst. Wählen Sie nun noch das Ausgabemedium. Normalerweise ist dies der *Bildschirm*. Klicken Sie dann auf *Weiter >>*.

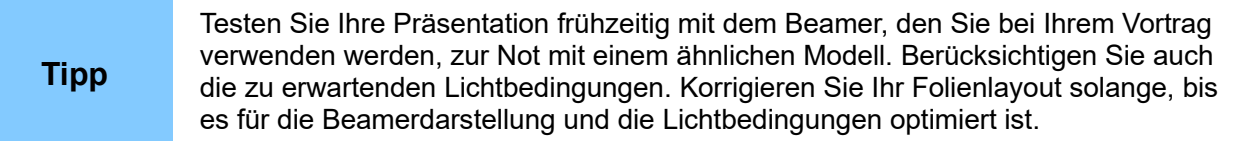

- 3) Der Assistent wechselt zu seinem 3. Schritt. Hier entscheiden Sie, mit welchem *Effekt* (und ggfs. mit welcher *Variante* des Effekts) sowie mit welcher *Geschwindigkeit* die Folienwechsel erfolgen sollen. Als *Art der Präsentation* können Sie zwischen *Standard* und *Automatisch* wählen.
	- **Standard** ist die manuelle Weiterschaltung der Folien während der Diashow
	- **Automatisch** ist die Weiterschaltung durch *Impress*. Dazu müssen Sie die Verweildauer einer Folie sowie die Pausenlänge zwischen zwei Folien eingeben.

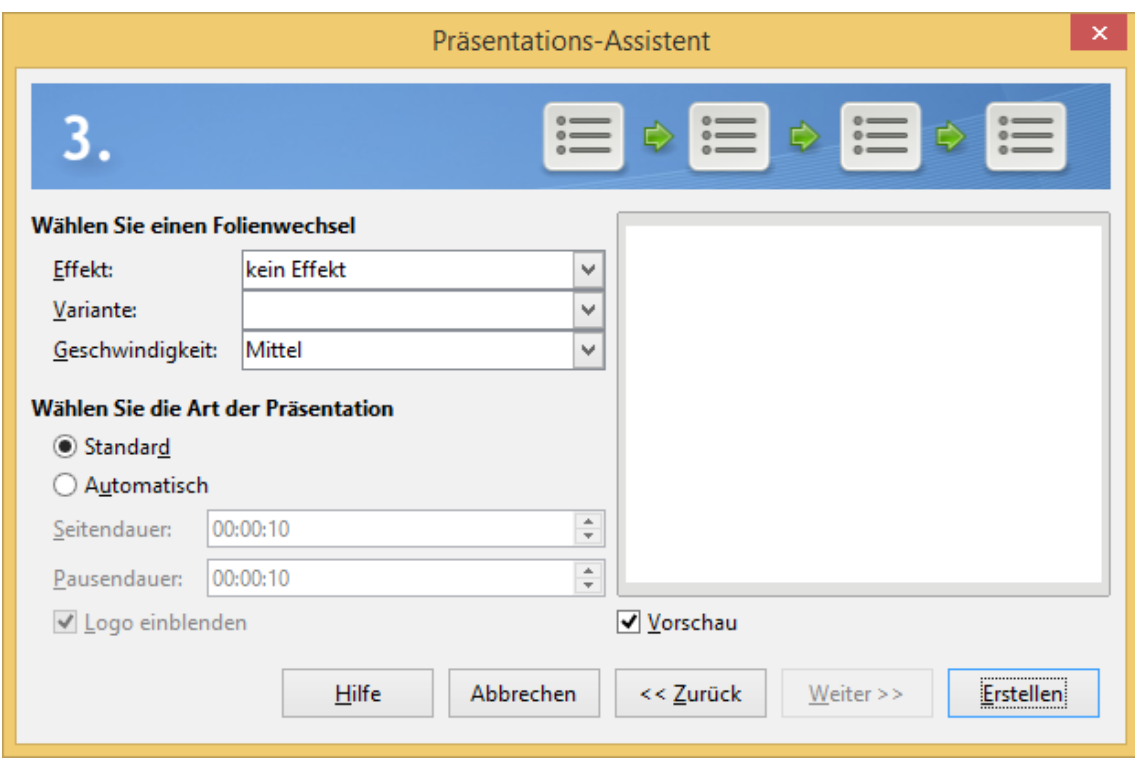

*Abb. 11: Dritter Schritt des Assistenten*

Nach einem Klick auf Erstellen wird die neue Präsentation angelegt, und Sie können beginnen.

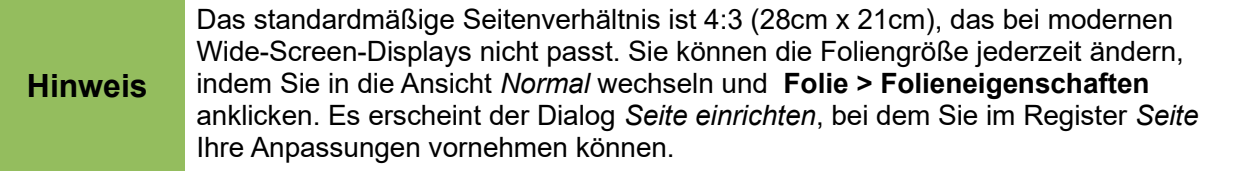

# **Achtung**

Denken Sie – wie bei jeder Arbeit am Computer - daran, Ihre Arbeit regelmäßig zu speichern. Ist man gedanklich sehr in seine Arbeit vertieft, vergisst man das aber leicht. Wenn man dazu neigt, ist die automatische Speicherfunktion nützlich. **Extras > Optionen > Laden/Speichern > Allgemein** *Speichern von Autowiederherstellungsinfos alle* z.B. 10 Minuten. Setzen Sie dort ein Häkchen und stellen Sie die gewünschte Zeit ein.

# <span id="page-15-3"></span>**Formatierung einer Präsentation**

Eine neue Präsentation enthält nur eine einzige leere Folie. In diesem Abschnitt werden wir weitere Folien hinzufügen und mit Inhalten füllen.

# <span id="page-15-2"></span>**Hinzufügen von Folien**

#### <span id="page-15-1"></span>*Neue Folie*

Eine neue Folie kann auf mehrere Weisen hinzugefügt werden:

- 1) Klicken Sie im Hauptmenü auf **Folie > Neue Folie**.
- 2) Oder klicken Sie mit der rechten Maustaste in den *Arbeitsbereich* oder *Folienbereich* und wählen Sie im Kontextmenü **Folie > Neue Folie** oder in der Ansicht *Foliensortierung* **Neue Folie**.
- 3) Oder klicken Sie auf das Icon *Neue Folie* in der Symbolleiste *Präsentation* (Abb. 12). Sollte diese nicht sichtbar sein, so können Sie sie über **Ansicht > Symbolleisten > Präsentation** anzeigen lassen. Die neue Folie wird nach der aktuell in Bearbeitung befindlichen (bzw. selektierten) Folie einsortiert.

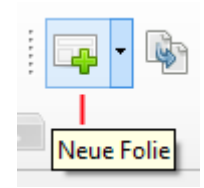

*Abb. 12: Neue Folie*

#### <span id="page-15-0"></span>*Folie duplizieren*

Manchmal ist es zeitsparender, eine neue Folie nicht komplett neu aufzubauen, sondern sie aus einer bereits vorhandenen Folie durch Änderungen zu entwickeln. Um eine Folie zu duplizieren:

1) Klicken Sie im *Folienbereich* mit der rechten Maustaste auf die zu duplizierende Folie und wählen Sie **Folie duplizieren**.

- 2) Oder klicken Sie in der Ansicht *Foliensortierung* mit der rechten Maustaste auf die zu duplizierende Folie und wählen Sie **Folie duplizieren**.
- 3) Oder klicken Sie im Hauptmenü auf **Folie > Folie doppeln**.
- 4) Oder klicken Sie auf das kleine Dreieck rechts vom Icon *Neue Folie* in der Symbolleiste *Präsentation* (Abb. 13) und wählen Sie im Drop-down-Menü ganz unten den Befehl **Folie doppeln**. Die neue Folie wird nach der aktuell in Bearbeitung befindlichen Folie einsortiert.

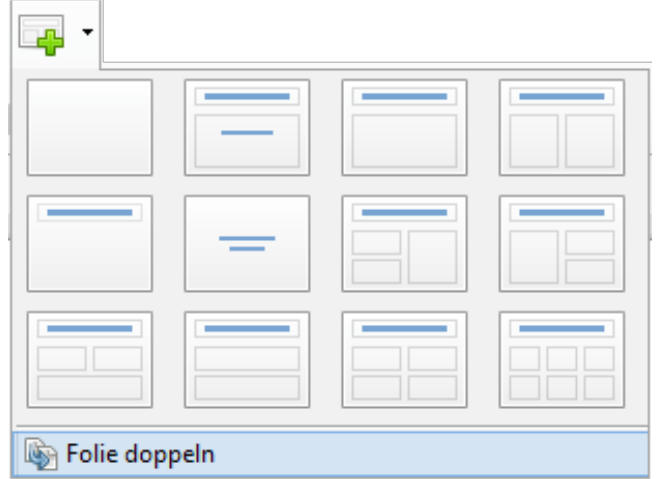

*Abb. 13: Folie doppeln*

### <span id="page-16-1"></span>**Ein Folienlayout wählen**

Sollten in der Seitenleiste nicht die Layouts angezeigt werden (Abb. 15), so klicken Sie am rechten Rand des Bildschirms auf das *Eigenschaften* Icon (Abb. 14). Nun werden die Layouts angezeigt.

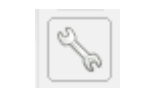

*Abb. 14: Eigenschaften*

Die verfügbaren Layouts unterscheiden sich in Anzahl und Anordnung der angebotenen Container zur Aufnahme von Elementen von einer leeren Folie bis hin zu 6 Containern plus einem Titel-Container pro Folie.

Die erste Folie einer Präsentation ist üblicherweise eine Deckblatt-Folie. Hierfür eignen sich die Layouts mit nur einem Titel oder mit einem Titel und einem Untertitel-Bereich. Für alle anderen Folien kommen dann eher die Layouts mit Titel und Inhaltsbereichen in Frage.

#### <span id="page-16-0"></span>*Mit Layouts arbeiten*

Angenommen, es wurde nicht das *leere Layout* gewählt:

- 1) Klicken Sie in die Textzeile *Titel durch Klicken hinzufügen* und geben Sie den Titel ein. Nun können Sie den Titel beliebig formatieren; siehe *Kapitel 2 Folienübergänge und Vorlagen benutzen*.
- 2) Klicken Sie dann auf *Text durch Klicken hinzufügen* und geben Sie einen Untertitel oder Text ein. Nun können Sie den Text beliebig formatieren; siehe *Kapitel 2 Folienübergänge und Vorlagen benutzen*.

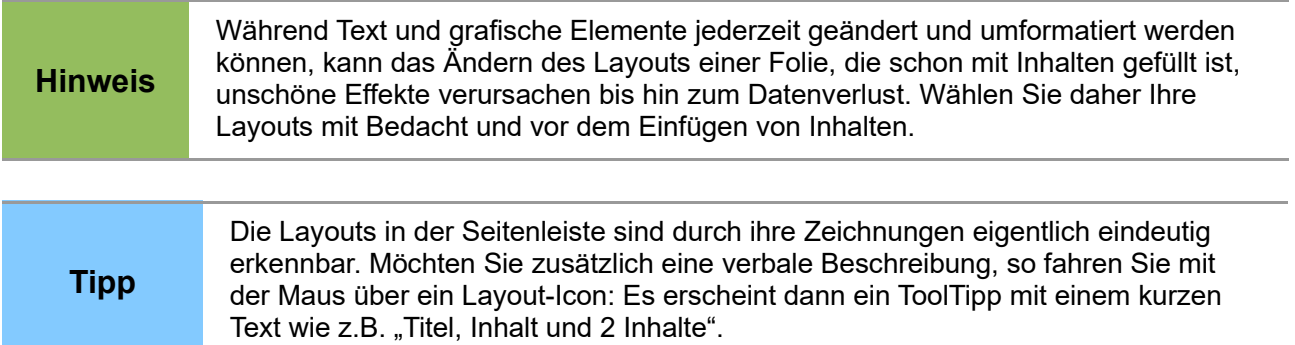

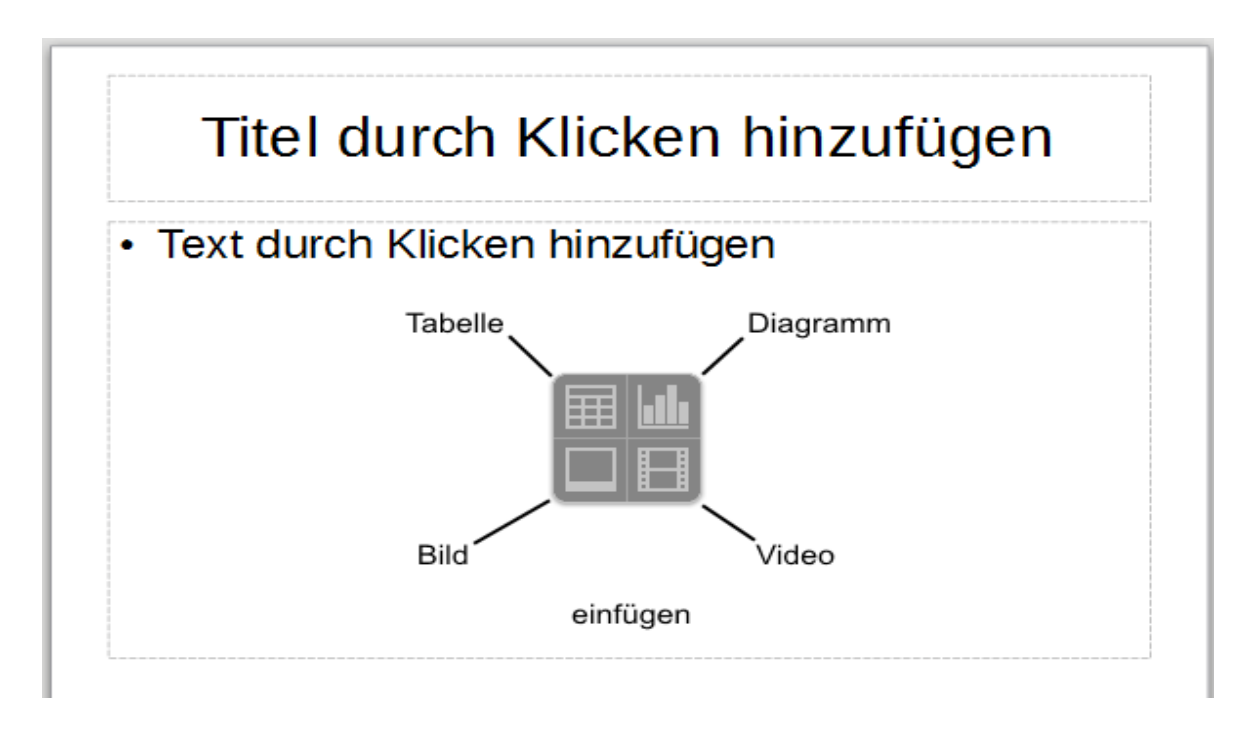

*Abb. 15: Inhaltstypen auswählen*

#### <span id="page-17-1"></span>*Layout ändern*

Um ein Layout zu ändern:

- 1) Bringen Sie die Folie in den *Arbeitsbereich* und wählen Sie in der *Seitenleiste* das gewünschte Layout durch Klick aus. Einige Layouts enthalten einen oder mehrere Inhalts-Container. Jeden dieser Container können Sie so konfigurieren, dass er eines der folgenden Elemente aufnimmt: Text, Tabelle, Diagramm, Bild oder Video.
- 2) Klicken Sie entweder auf *Text durch Klicken hinzufügen* um Text einzugeben oder auf eines der Icons um einen der anderen Inhaltstypen auszuwählen (Abb. 15).

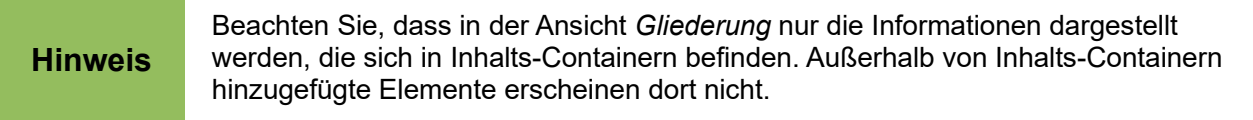

### <span id="page-17-0"></span>**Elemente ändern**

Obgleich *Impress* außer dem leeren Layout aktuell 11 strukturierte Layouts zur Verfügung stellt, ist es unwahrscheinlich, dass diese in einer komplexen und langen Präsentation überall passen.

*Impress* hat nicht die Funktionalität, neue Layouts zu erstellen. Es erlaubt aber, Inhalts-Container in ihrer Größe zu verändern, sie zu verschieben und auch zu löschen. Darüber hinaus ist es möglich, Elemente außerhalb der Inhalts-Container hinzuzufügen.

Um die Größe eines Inhalts-Containers zu ändern, klicken Sie auf seinen Rahmen, so dass die 8 kleinen Quadrate auf ihm angezeigt werden. Wenn Sie mit der Maus über einen dieser Griffe fahren, nimmt er die Gestalt eines Doppelpfeils (abhängig vom Betriebssystem) an. Klicken Sie auf ihn und bewegen die Maus bei gedrückter linker Maustaste, so wird der Container vergrößert bzw. verkleinert. Fahren Sie statt dessen mit der Maus über den Rahmen an einer Stelle, an der sich kein Griff befindet, nimmt der Cursor die Gestalt eines Vierfachpfeils an. Klicken Sie dort und ziehen die Maus bei gedrückter linker Maustaste, so bewegt sich der gesamte Container.

Um nicht benötigte Inhalts-Container zu entfernen:

- 1) Klicken Sie in den Container, damit er selektiert ist und sein Rahmen sichtbar wird.
- 2) Drücken Sie *Del / Entf*.

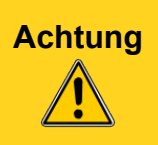

**Achtung** Größen- und Lage-Änderungen von Inhalts-Containern können nur in der Ansicht *Normal* durchgeführt werden. Klicken Sie dazu auf die entsprechende Folie im *Folienbereich* oder in der Ansicht *Foliensortierung* und dann im *Arbeitsbereich* auf das Register *Normal*. Dies ist auch die Standard-Einstellung.

# <span id="page-18-2"></span>**Text hinzufügen**

Um einem leeren Inhalts-Container den ersten Text hinzuzufügen, klicken Sie in die Zeile *Text durch Klicken hinzufügen* und schreiben Sie Ihren Text. In der *Seitenleiste* erscheinen automatisch die *Eigenschaften* von *Zeichen* und *Absatz*. Während Sie schreiben wird der Text automatisch mit diesen Eigenschaften formatiert. Die Formatierung ihres Textes können Sie anschließend beliebig ändern. Mehr Informationen dazu finden Sie im *Kapitel 3 Text hinzufügen und formatieren*.

# <span id="page-18-1"></span>**Objekte hinzufügen**

Um einer Folie Objekte hinzuzufügen, z.B. ein Bild, Clipart, eine Zeichnung, ein Foto, oder eine Tabelle, klicken Sie im Hauptmenü auf **Einfügen** und wählen im Dropdown-Menü den gewünschten Objekttyp. Weitere Informationen finden Sie in folgenden Kapiteln:

- Zu Bildern: *Kapitel 4 Bilder hinzufügen und formatieren*.
- Grafische Objekte: *Kapitel 5 Arbeit mit Grafikobjekten* und *Kapitel 6 Grafikobjekte formatieren*.
- OLE- und andere Objekte: *Kapitel 7 Tabellen, Diagramme und andere Objekte einfügen*.

# <span id="page-18-0"></span>**Ändern des Erscheinungsbilds von Folien**

Um den Hintergrund und weitere Eigenschaften aller Folien der Präsentation zu ändern, modifizieren Sie den Folienmaster oder wählen einen anderen.

Ein Folienmaster ist eine spezielle Folienart, die wie eine Vorlage verwendet wird, und auf der aufsetzend *Impress* alle weiteren Folien aufbaut. Im Folienmaster werden Charakteristika festgelegt, die in jeder Folie erscheinen sollen, z.B.

- Hintergrundfarbe und/oder -grafik
- Logo und ggfs. weitere Grafik
- optische Layout-Auszeichner (Balken, Striche, Trenner, farbige Inhaltsbereiche)

*Impress* verfügt über eine Reihe vorgefertigter Folienmaster. Diese machen Sie sichtbar, indem Sie rechts in der vertikalen Symbolleiste auf das Icon **Masterfolien** klicken (Abb. 16). Sie können auch eigene Folienmaster erstellen und speichern oder aus anderen Quellen importieren. Im *Kapitel 2 Folienübergänge und Vorlagen benutzen* finden Sie hierzu weitere Informationen.

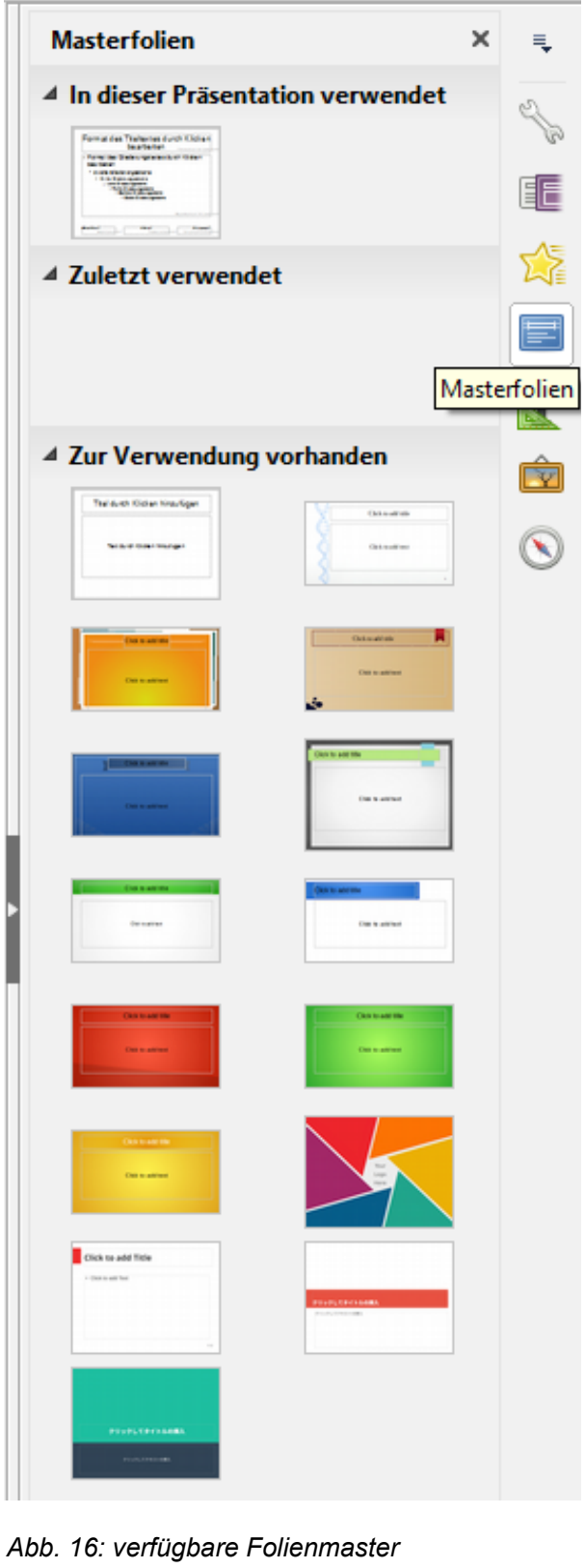

Möchten Sie lediglich den Hintergrund ändern, gehen Sie so vor:

- 1) Wählen Sie **Folie > Folieneigenschaften** und klicken auf den Register *Hintergrund.*
- 2) Wählen Sie die gewünschte Hintergrundart aus und klicken Sie dann OK.
- 3) Beantworten Sie zum Schluss noch die Frage: *Hintergrundeinstellung für alle Seiten?*

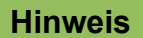

Das präzise Vorbereiten, Einfügen und Formatieren eines Hintergrunds ist nicht Gegenstand dieses Kapitels. Mehr dazu lesen Sie im *Kapitel 6 Grafikobjekte formatieren* und im *Handbuch Draw Kapitel 4 Objektattribute ändern*.

## <span id="page-20-1"></span>**Eine Diashow ändern**

In der Diashow werden standardmäßig alle Folien in der Reihenfolge vorgeführt, wie sie in der Ansicht *Foliensortierung* angeordnet sind. Beim Wechsel zur nächsten Folie werden die eingestellten Folienübergänge verwendet. Der Folienwechsel wird manuell per Maus oder Tastatur ausgeführt.

Lassen Sie die Diashow – auch wenn si enoch nicht fertig ist – immer wieder einmal ablaufen (siehe ["Eine Diashow ausführen"](#page-21-0) auf Seite [22\)](#page-21-0) und beantworten Sie sich u.a. folgende Fragen:

- 1) Stimmt die Reihenfolge? Müssen Folien umsortiert werden?
- 2) Wirken Folien zu voll? Sollten deren Inhalte aufgeteilt werden?
- 3) Sind manche Folien überflüssig?
- 4) Stimmen Layout und Farbgebung?
- 5) Werden die Folien vom Beamer gut dargestellt?
- 6) Kann auch die letzte Zuschauer-Reihe noch alles erkennen?
- 7) Wirken die Animationen wie gewünscht (seriös) oder wirken Sie comic-artig?
- 8) Immer die gleichen Animationen, oder auch einmal etwas Anderes?

Sie werden sicher noch weitere Fragen haben, die Sie sich beantworten möchten.

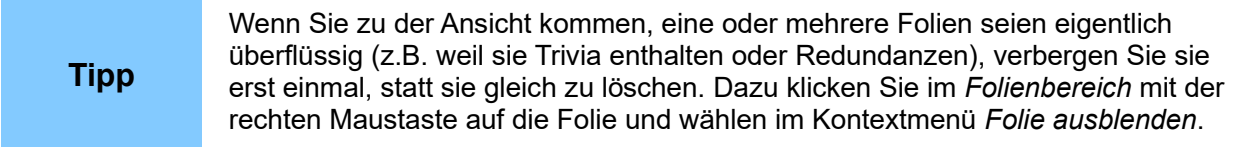

Müssen Sie die Reihenfolge der Folien ändern, führen Sie dies am besten in der Ansicht *Foliensortierung* durch (siehe ["Ansicht Foliensortierung"](#page-10-2) auf Seite 11).

#### <span id="page-20-0"></span>*Benutzerdefinierte Animationen*

Möchten Sie, dass ein Element erst bei einem bestimmten Stichwort Ihres Vortrages erscheint, oder möchten Sie die Aufmerksamkeit darauf fokussieren, so ist möglicherweise eine Animation sinnvoll. Dazu selektieren Sie das Element (bei Textboxen klicken Sie auf den Rahmen) und klicken dann in der vertikalen Symbolleiste rechts auf das Icon *Benutzerdefinierte Animation*. Klicken Sie unten auf die Schaltfläche mit dem grünen "+" und wählen Sie eine der zahlreichen Animationsmöglichkeiten sowie deren Start-, Richtungs- und Geschwindigkeits-Einstellungen. Ausführlich wird diese fortgeschrittene Technik im *Kapitel 9 Diashows* behandelt.

#### <span id="page-21-1"></span>*Folienübergänge*

Mit einem Folienübergang legen Sie fest, auf welche Art und Weise die gerade selektierte Folie in der Diashow erscheint, wenn sie an der Reihe ist. Dazu klicken Sie in der vertikalen Symbolleiste auf das Icon *Folienübergang*. Setzen Sie am besten unten bei *Automatische Vorschau* das Häkchen. Wählen Sie nun einen der verfügbaren Folienübergänge aus und stellen Sie seine Übergangs-Bedingungen ein (Variante, Geschwindigkeit, Klang). Ferner müssen Sie festlegen, ob der Folienwechsel manuell (*Bei Mausklick*) oder automatisch erfolgen soll. Möchten Sie den gewählten Folienübergang für alle Folien übernehmen, so klicken Sie unten auf die Schaltfläche *Übergang für alle Folien übernehmen*.

Weitere Informationen zu Folienübergängen finden Sie im *Kapitel 9 Diashows*.

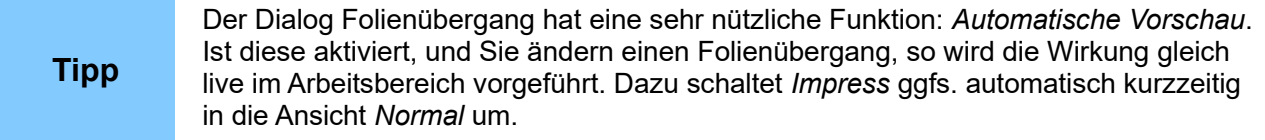

# <span id="page-21-0"></span>**Eine Diashow ausführen**

- 1) Um eine Diashow auszuführen, gehen Sie nach einer der folgenden Methoden vor:
- a) Im Hauptmenü wählen Sie **Bildschirmpräsentation > Start mit erster Folie**.
- b) Klicken Sie auf das **Diashow** Icon in der Hauptsymbolleiste (Abb. 17).
- c) Drücken Sie die Taste *F5*.
- 2) Ist die Automatik eingeschaltet, müssen Sie nichts weiter tun. Die Show läuft ab.
- 3) Ist Weiterschaltung *Bei Mausklick* eingestellt,
	- klicken Sie mit der linken Maustaste um zur nächsten Folie zu wechseln.
	- verwenden Sie die *Pfeiltasten* um zur nächsten oder vorigen Folie zu wechseln.
	- drücken Sie die *Leertaste* um die nächste Folie anzuzeigen.
- 4) Klicken Sie irgendwo in der Präsentation mit der rechten Maustaste, so finden Sie im Kontextmenü verschiedene Navigationsmöglichkeiten sowie weitere Optionen.
- 5) Nachdem die letzte Folie gezeigt ist, erscheint ein Bildschirm mit dem Satz *Bitte klicken Sie, um die Präsentation zu beenden.* Nach einem Klick oder dem Drücken einer beliebigen Taste ist die Diashow beendet, und Sie sind wieder zurück im Entwurfsmodus.
- 6) Während der Diashow können Sie diese jederzeit mit *Esc* beenden.

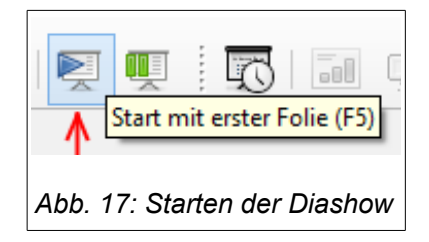

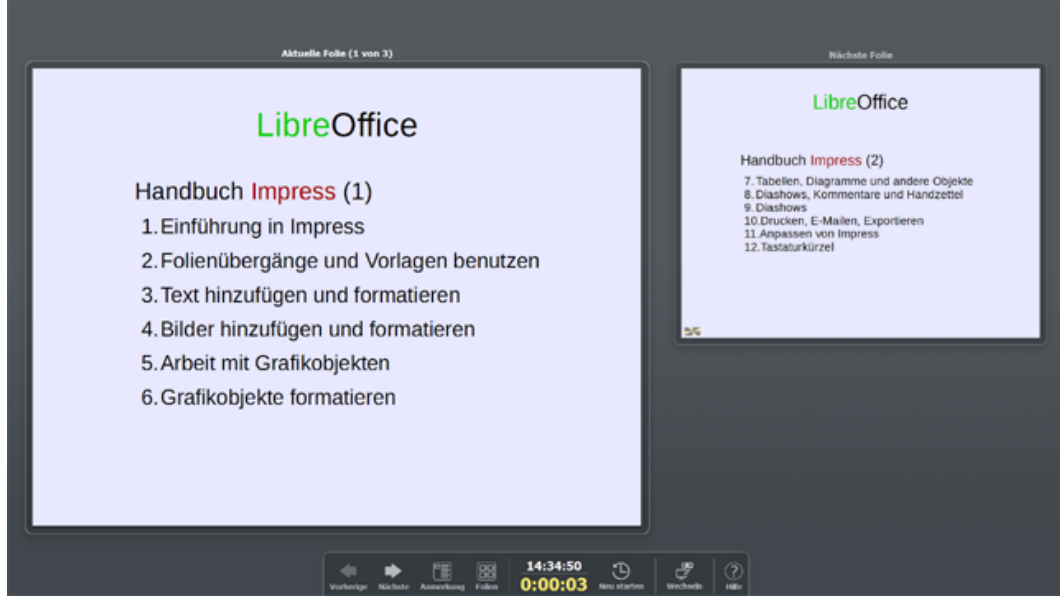

*Abb. 18: Präsentations-Konsole*

# <span id="page-22-0"></span>**Die Präsentations-Konsole**

LibreOffice *Impress* hat eine Präsentations-Konsole, die erscheint, wenn über einen zweiten Bildschirmausgang präsentiert wird. Die Präsentations-Konsole (Abb. 18) ermöglicht eine verbesserte Kontrolle während einer Diashow, da der Vortragende eine andere Sicht hat als die Zuschauer. Die Ansicht für den Vortragenden beinhaltet u.a.

- die aktuelle Folie
- die nächste Folie
- Notizen
- Schaltflächen für Vor und Zurück
- die bereits abgelaufene Vortragszeit

Weitere Informationen und Details finden Sie im *Kapitel 9 Diashows*.